## **Aquarium in toren gebouw** – video les

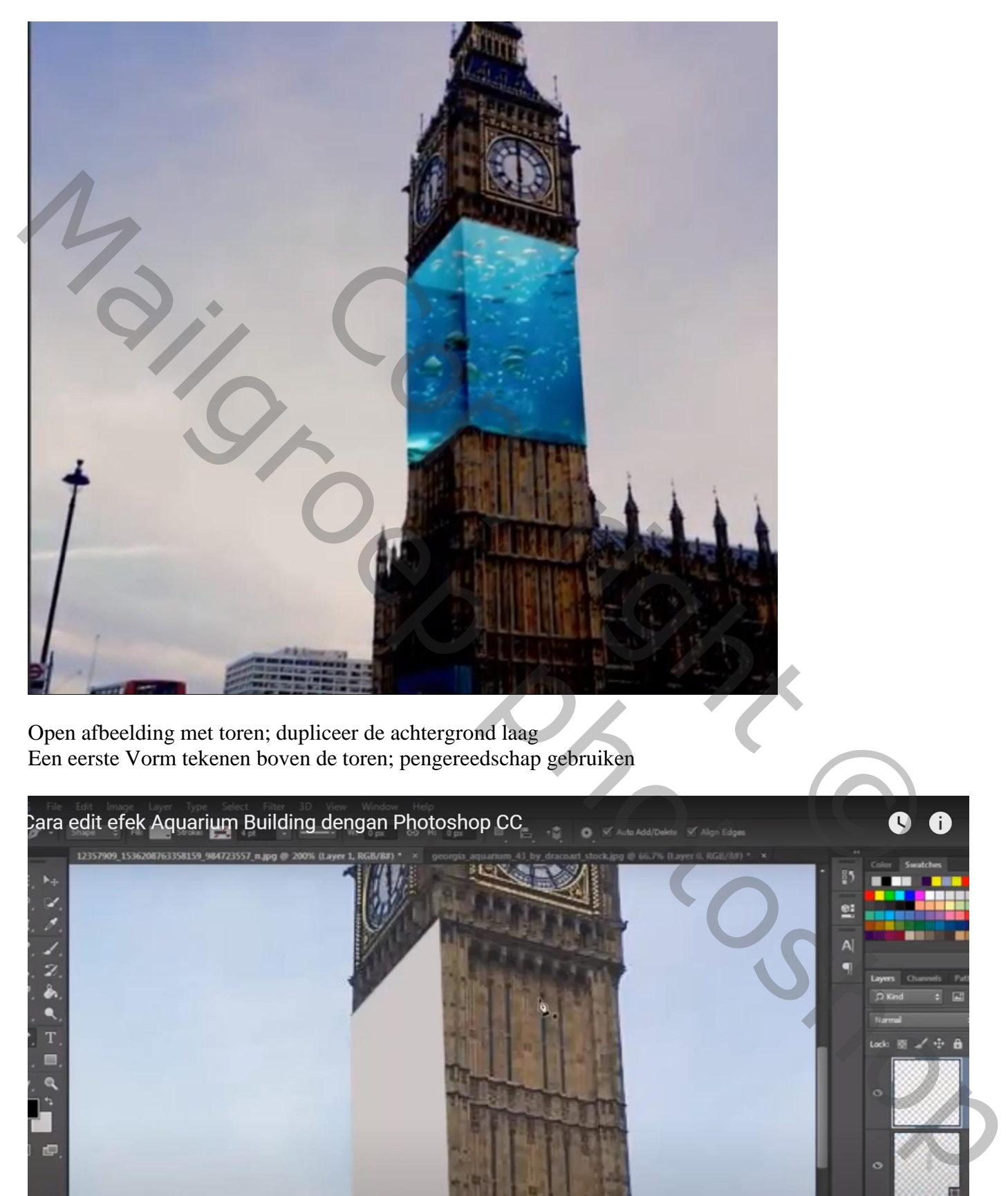

Open afbeelding met toren; dupliceer de achtergrond laag Een eerste Vorm tekenen boven de toren; pengereedschap gebruiken

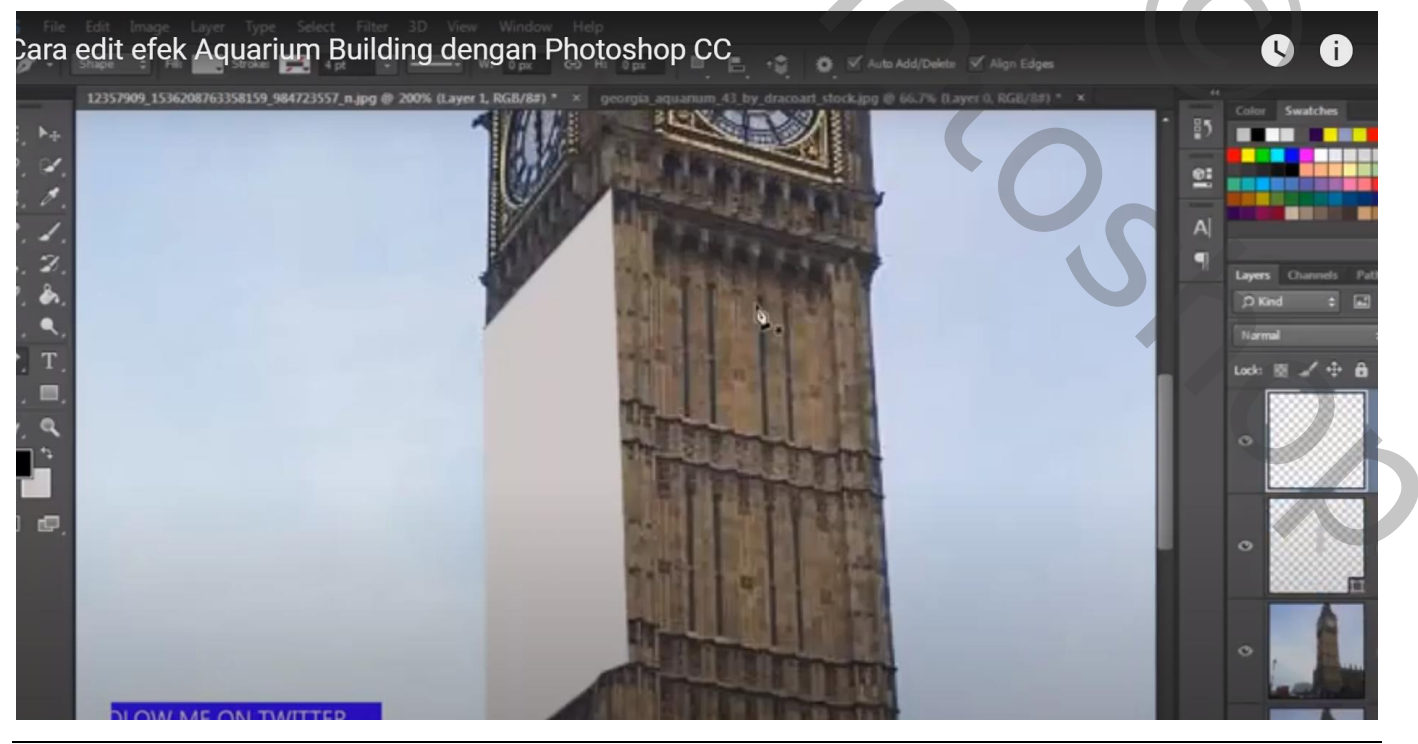

Aquarium in toren – blz. 1 Vertaling T

## Herhaal boven een ander deel van de toren

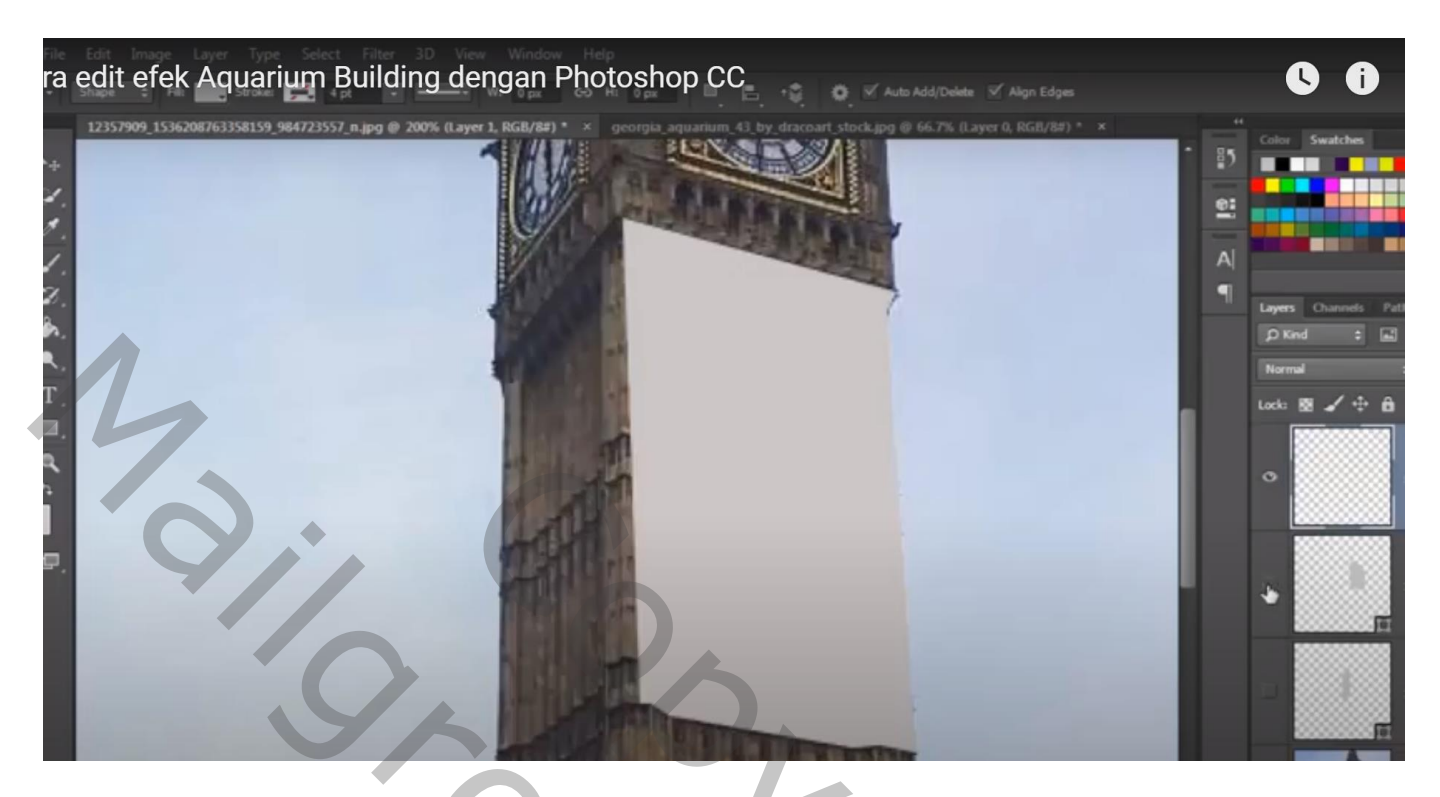

## Nog een derde vorm tekenen

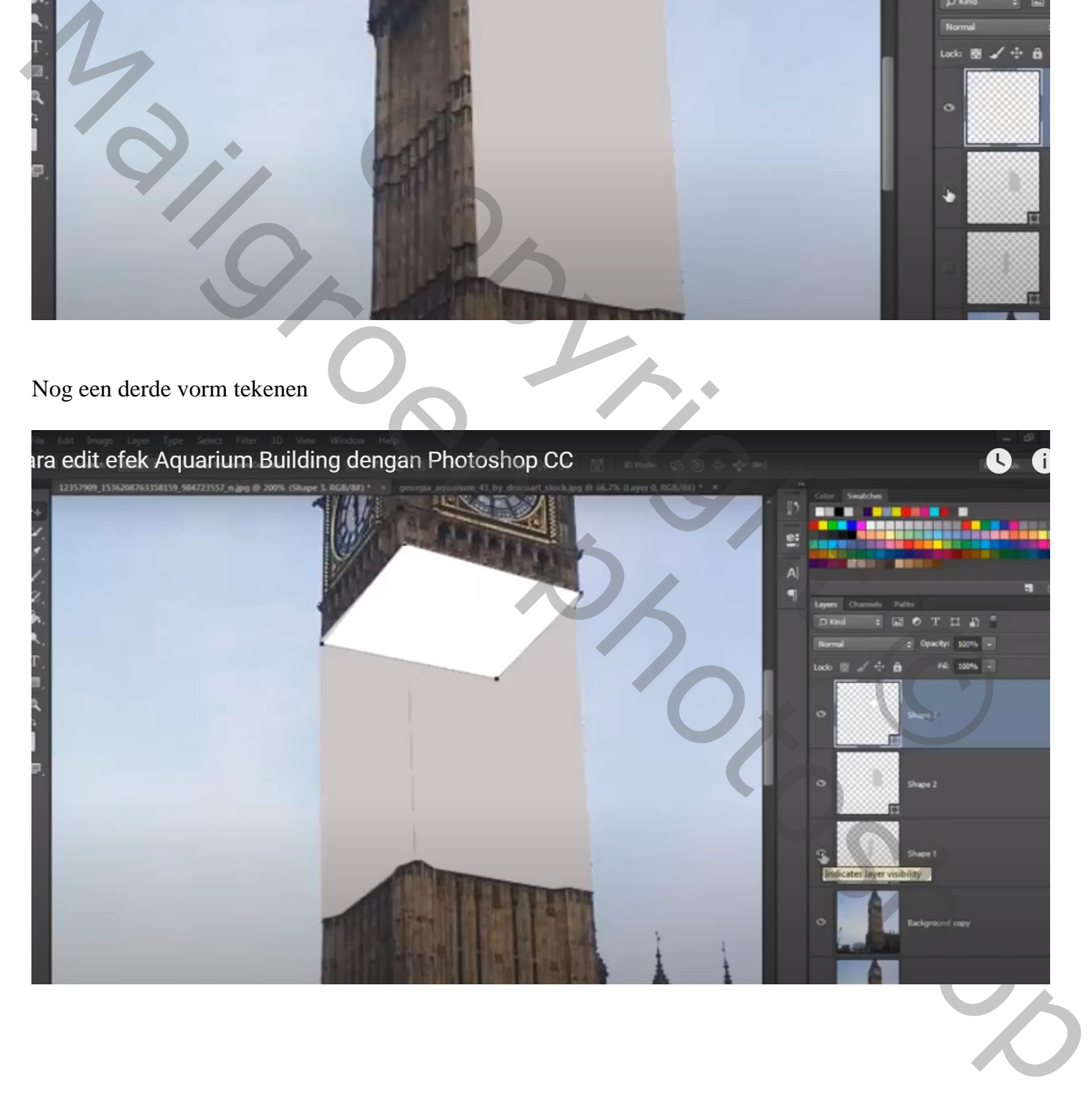

Het "aquarium" toevoegen; grootte aanpassen boven de eerste vorm laag Dekking van de laag voorlopig op 60% zetten

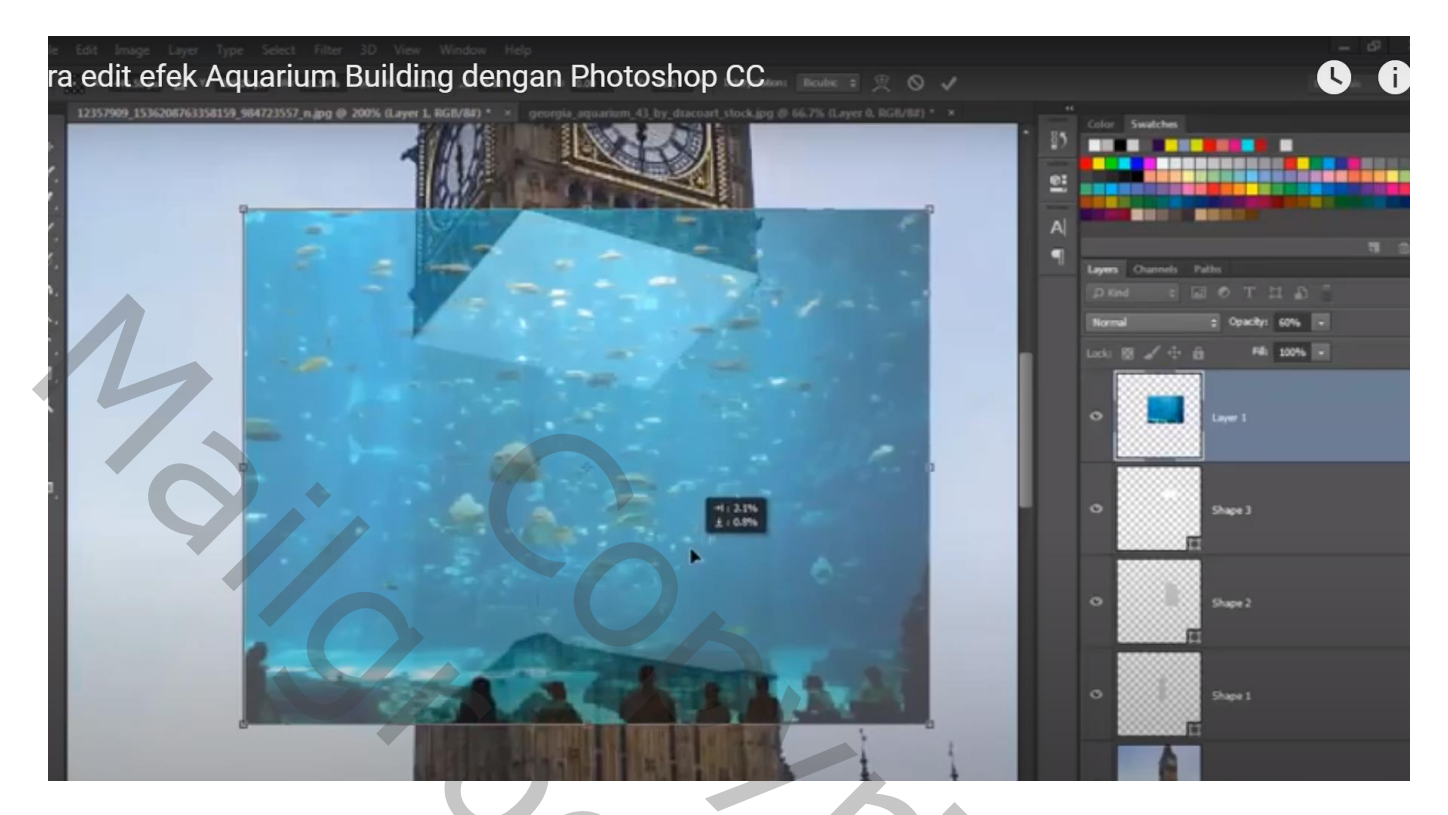

De laag dupliceren; noem de lagen "aqua1" en "aqua2"

Die beide aquarium lagen sleep je boven de eerste en tweede vorm laag; Uitknipmasker maken Voor de derde vorm laag : modus = Zwak licht

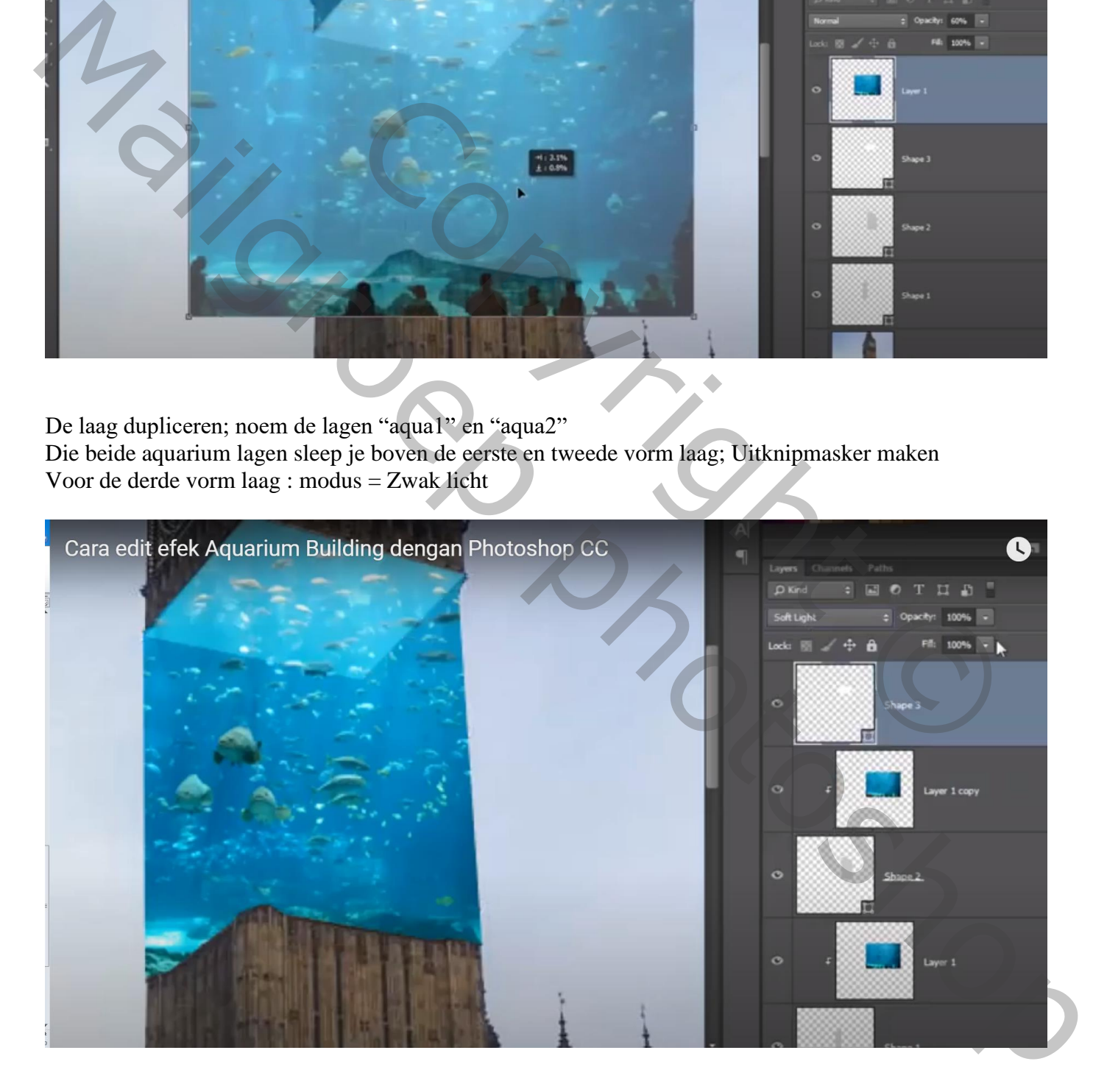

Voeg boven de laag "aqua1" een nieuwe laag toe ; Uitknipmasker

Zacht zwart penseel, 60 px: schilder boven de rand ; zet daarna de laagdekking op 55% of gebruik een penseel met dekking = 30%

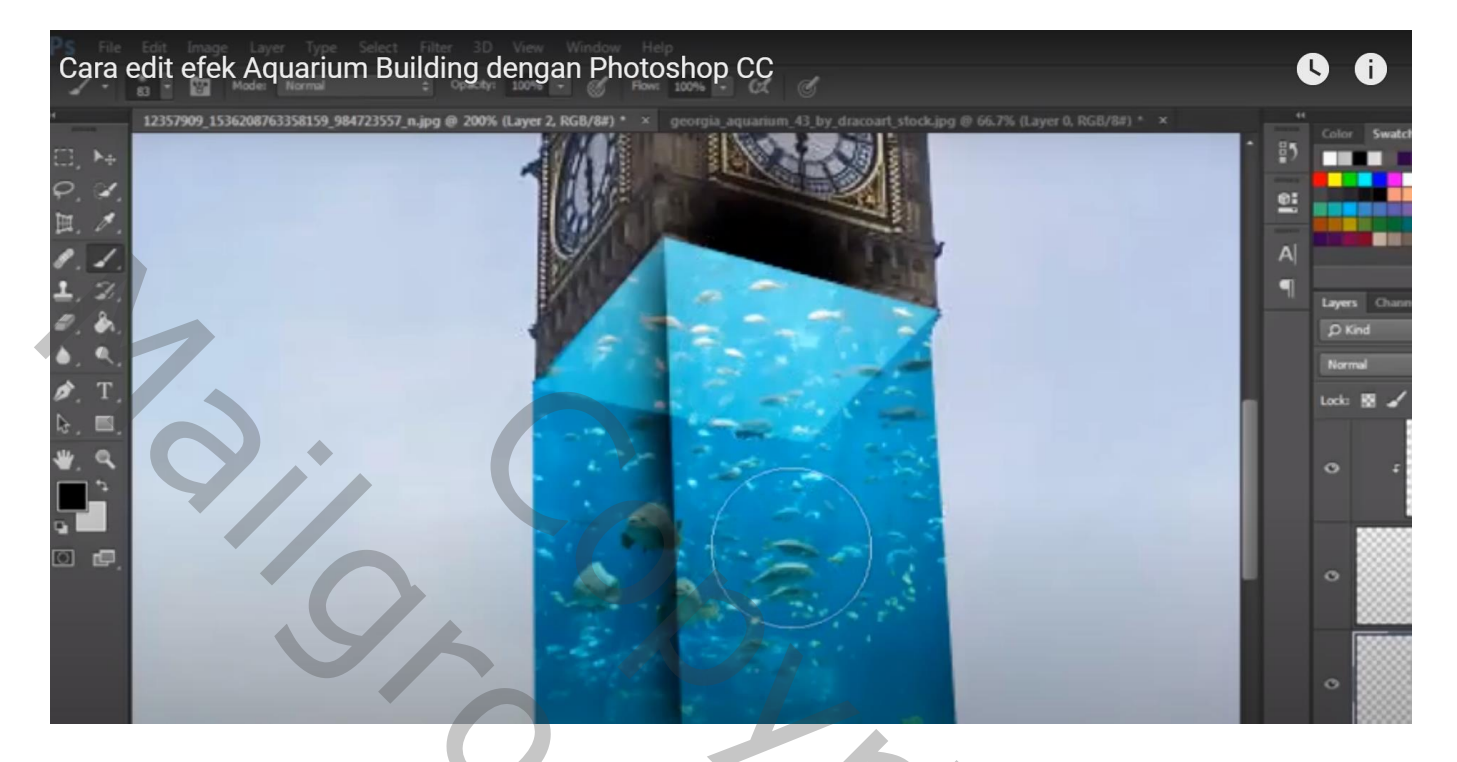

De drie vormlagen en lagen erboven groeperen;

Boven de groep een Aanpassingslaag 'Belichting' : 0,11 ; -0,0579 ; 1,79 (waarden volgens eigen foto)

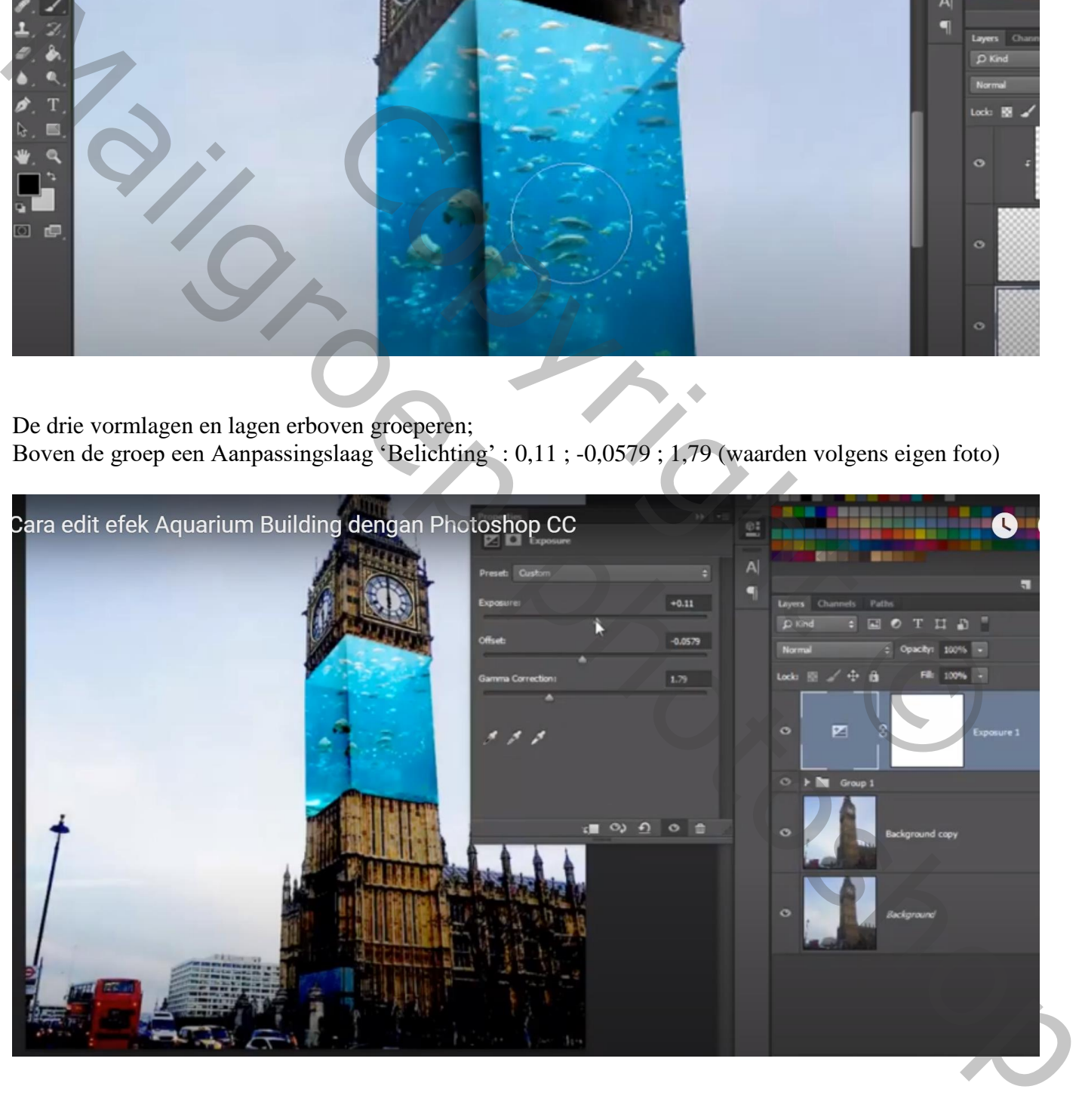

## Aanpassingslaag 'Curven' : Curve wat naar beneden slepen

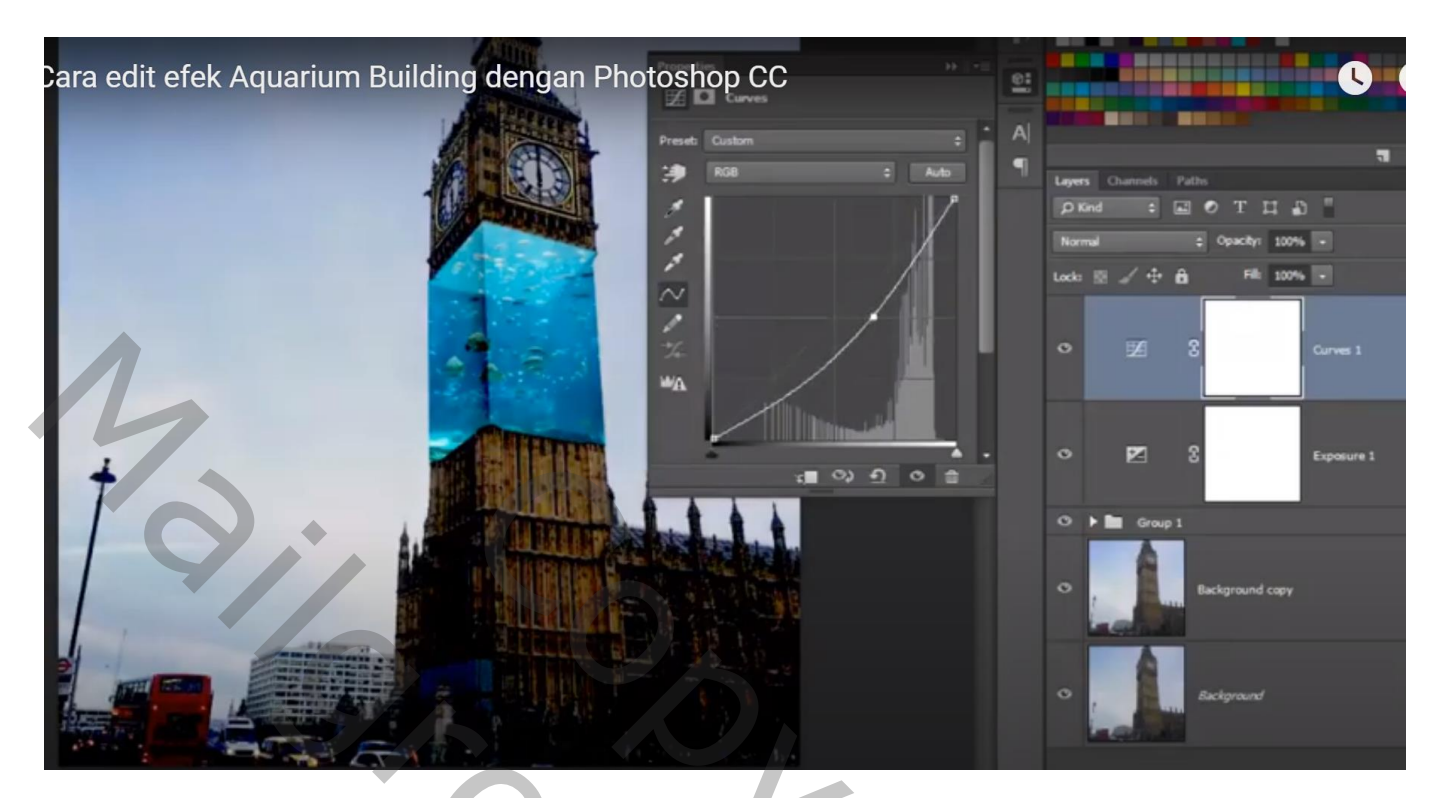

Aanpassingslaag 'Kleur Opzoeken' : LateSunset Voor die Aanpassingslaag : dekking = 30%

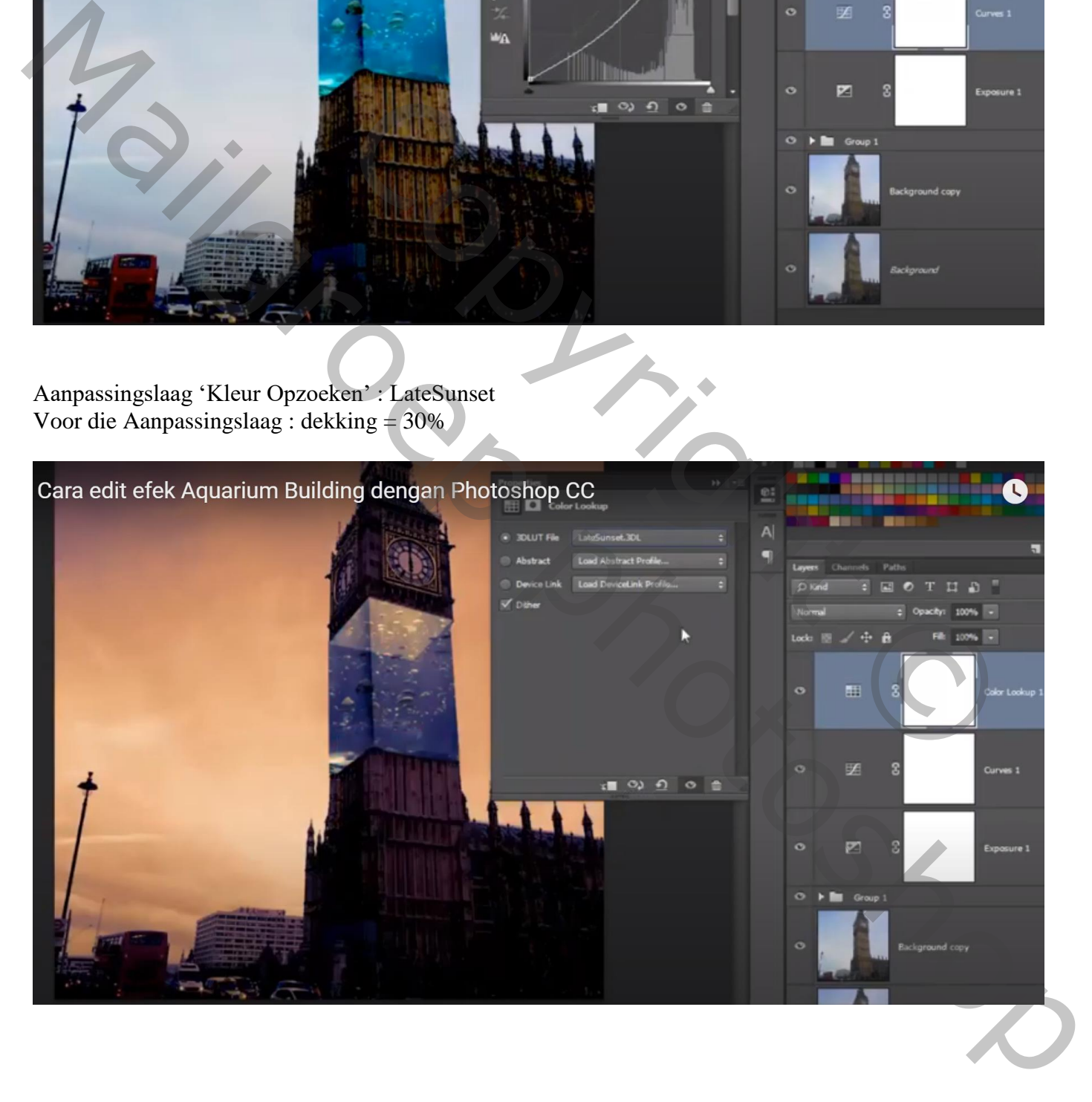